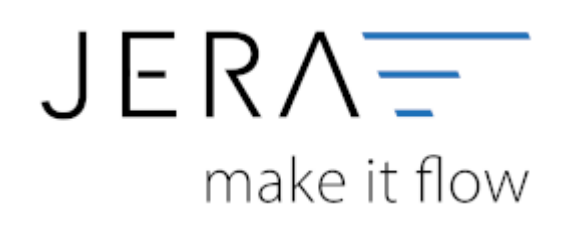

#### **Jera Software GmbH**

Reutener Straße 4 79279 Vörstetten

## **Inhaltsverzeichnis**

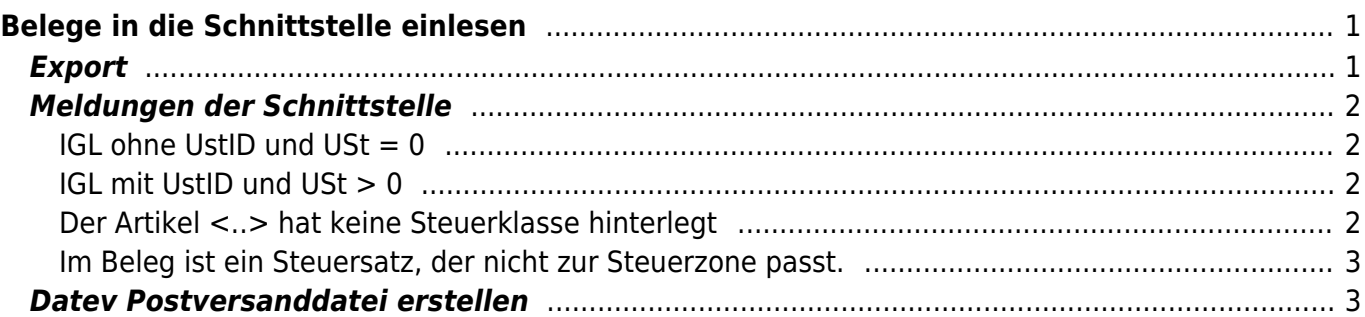

# <span id="page-2-0"></span>**Belege in die Schnittstelle einlesen**

## <span id="page-2-1"></span>**Export**

Wählen Sie bitte den Zeitraum aus, den Sie verarbeiten möchten.

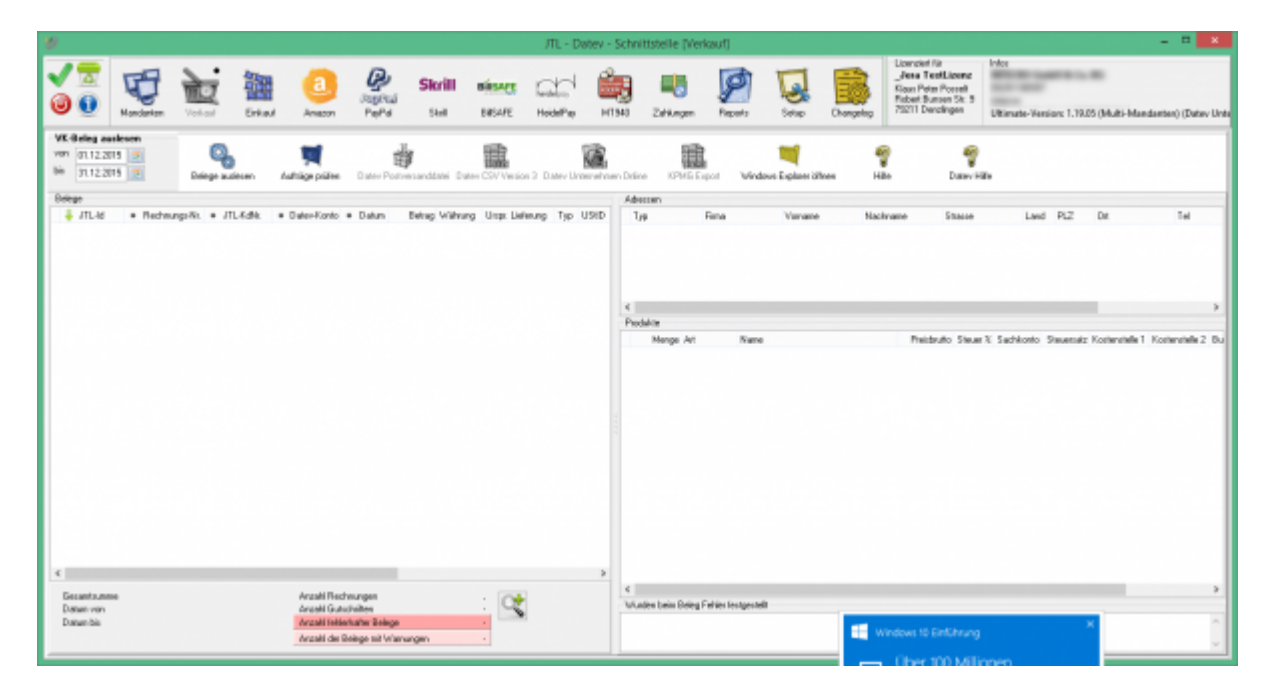

Sie starten den Beleg-Export durch Drücken des Buttons "Belege auslesen". Danach werden die importieren Belege angezeigt.

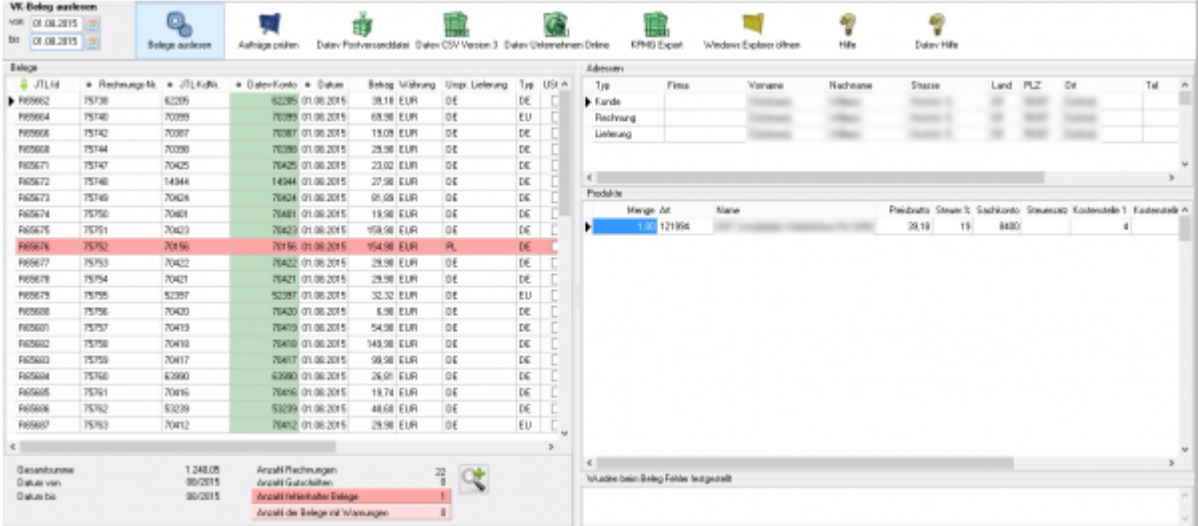

Fehlerhafte Belege werden dunkelrot angezeigt. Belege mit einer Warnung hellrot. Die Anzahl der Belege mit Fehlern und Warnungen sehen Sie unterhalb der Belege.

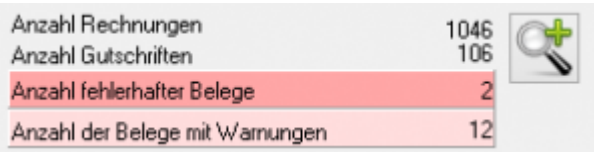

Wenn Sie auf die Lupe drücken, werden nur fehlerhafte Belege und Beleg mit Warnungen angezeigt. Sie sollten diese Belege im JTL korrigieren, bevor Sie diese ins Datev exportieren.

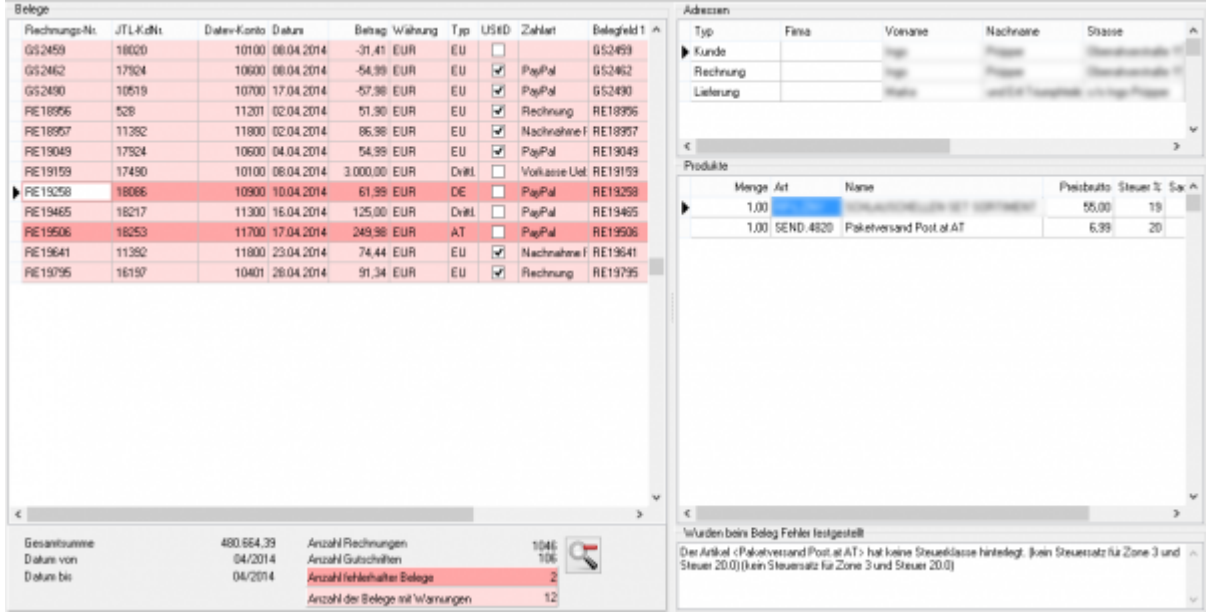

## <span id="page-3-0"></span>**Meldungen der Schnittstelle**

#### <span id="page-3-1"></span>**IGL ohne UstID und USt = 0**

Es wurde eine Rechnung erstellt, die Ware wurde von Deutschland nach Österreich geliefert. Der Kunde hat keine Umsatzsteuer-ID.

Die Ware wurde aber mit 0% USt. berechnet.

#### <span id="page-3-2"></span>**IGL mit UstID und USt > 0**

Ein Beispiel: Es wurde eine Rechnung erstellt, die Ware wurde von Deutschland nach Österreich geliefert. Der Kunde hat einen Umsatzsteuer-ID. Die Ware wurde aber mit 19% USt. berechnet.

#### <span id="page-3-3"></span>**Der Artikel <..> hat keine Steuerklasse hinterlegt**

Der Artikel <..> hat keine Steuerklasse hinterlegt. (kein Steuersatz für Zone 3 und Steuer 19.0)

Die betrifft meist Zusatzkosten, wie Versandkosten. Für diese existiert im JTL kein Artikel. Im Artikel ist aber die Steuerklasse hinterlegt (Volle USt. oder ermäßigte USt.) Die Schnittstelle versucht jetzt mit der Umsatzsteuer aus der Belegposition und der Steuerzone aus dem Beleg auf die Steuerklasse zurückzuschießen. Dies ist aber hier nicht möglich, da die Steuerklassen und Steuerzonen nicht vollständig im JTL angelgt wurden.

 $\pmb{\times}$ 

#### <span id="page-4-0"></span>**Im Beleg ist ein Steuersatz, der nicht zur Steuerzone passt.**

Dies betrifft nur Händler, die die Schwellenwerte überschritten haben und 2 oder mehr Umsatzsteuer-IDs haben.

Ein Beispiel:

Der Händler hat eine Deutsche und eine Österreichische Umsatzsteuer-ID.

Im Beleg wurden Artikel mit 19% Umsatzsteuer und 20% Umsatzsteuer berechnet.

## <span id="page-4-1"></span>**Datev Postversanddatei erstellen**

[Postversanddatei](http://wiki.fibu-schnittstelle.de/doku.php?id=datev:postversanddatei)

From: <http://wiki.fibu-schnittstelle.de/>- **Dokumentation Fibu-Schnittstellen der Jera GmbH**

Permanent link: **<http://wiki.fibu-schnittstelle.de/doku.php?id=jtl:jtl>**

Last update: **2019/01/04 10:31**